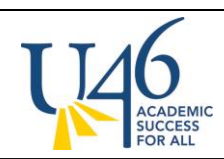

For Semester report cards, there are a few important differences from quarter report cards and progress reports:

Many teachers have Composite Grading set up where the final **Semester** grade is a weighted calculation using **Semester Coursework** and **Semester Exam.** See page 7 for more information on using Composite Grading.

There are a few extra steps in posting Semester grades to make sure all grading tasks that will appear on the report card are populated correctly. These steps are outlined below:

- 1. First post to **Q2 - Semester Coursework**
- 2. Next, post Semester Exam grade to **Q2 – Semester Exam**
- 3. Finally, post to **Q2 – Semester** where the Composite Grading calculation is applied to generate the final Semester grades

### **Step 1: Post grade for Semester Coursework**

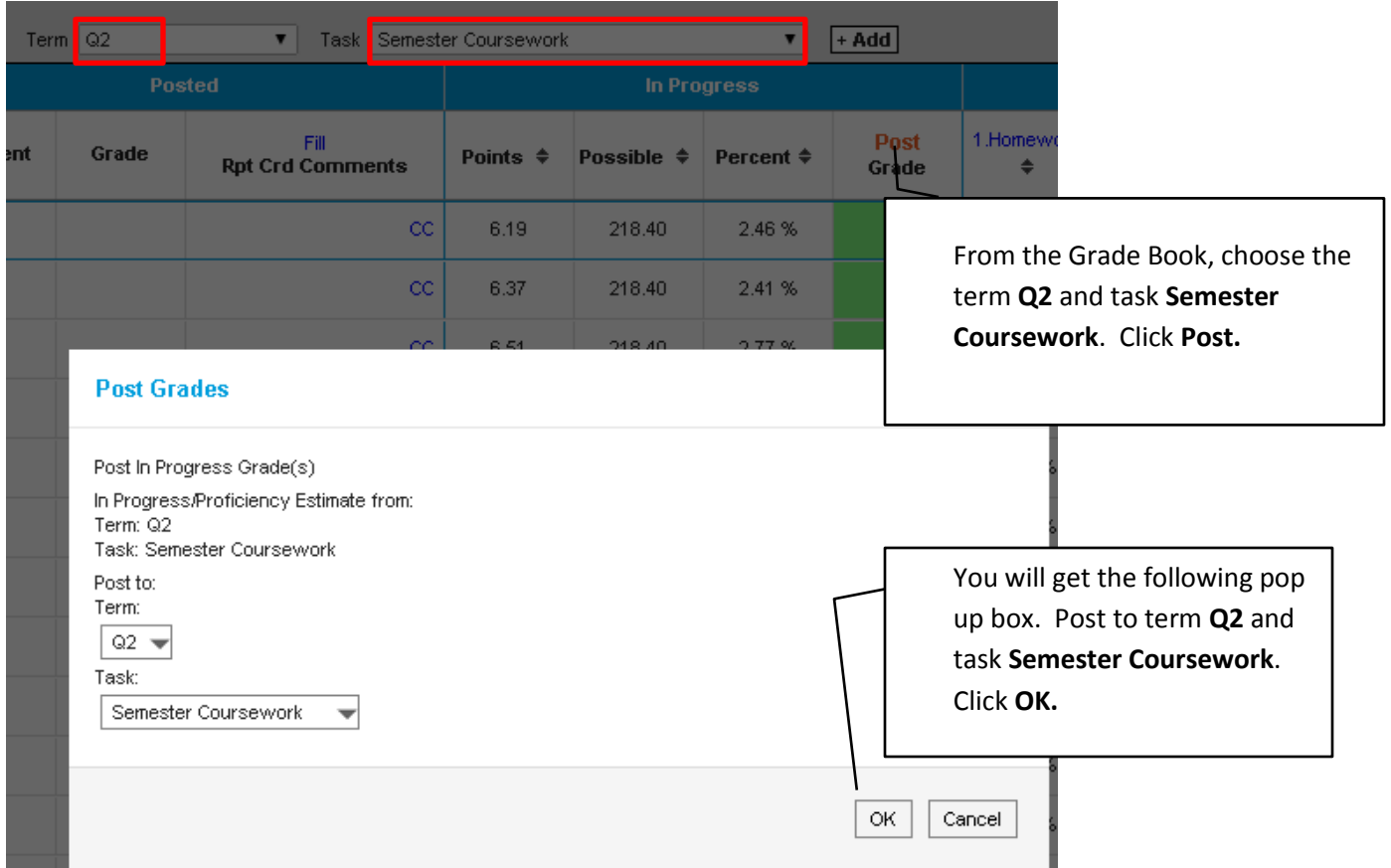

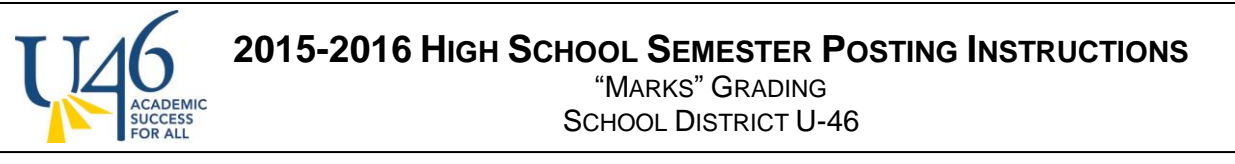

You will get the following prompt, reminding you that grades aren't posted until you complete the

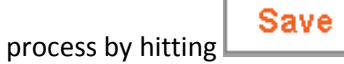

# **Warning**

Grades will be posted upon save.

#### **Step 2: Post grade for Semester Exam**

Next, make sure you've created an assignment and category for the grading task "Semester Exam". To do this, go to Categories under Grade Book settings and select **Add**.

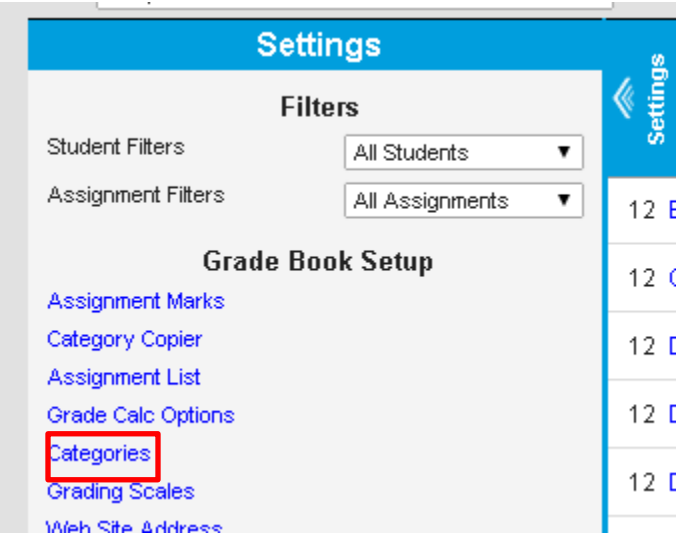

OK.

### **Category List**

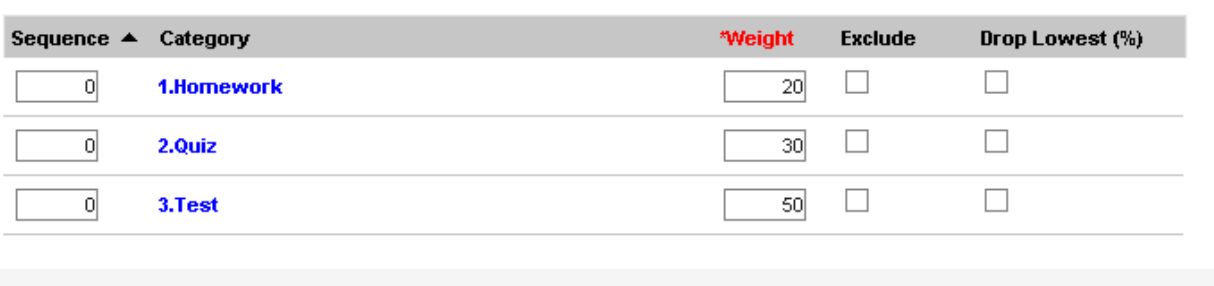

Make sure your new category (called "Final Exam" or something similar) is aligned to the grading task **Semester Exam**, not Semester Coursework.

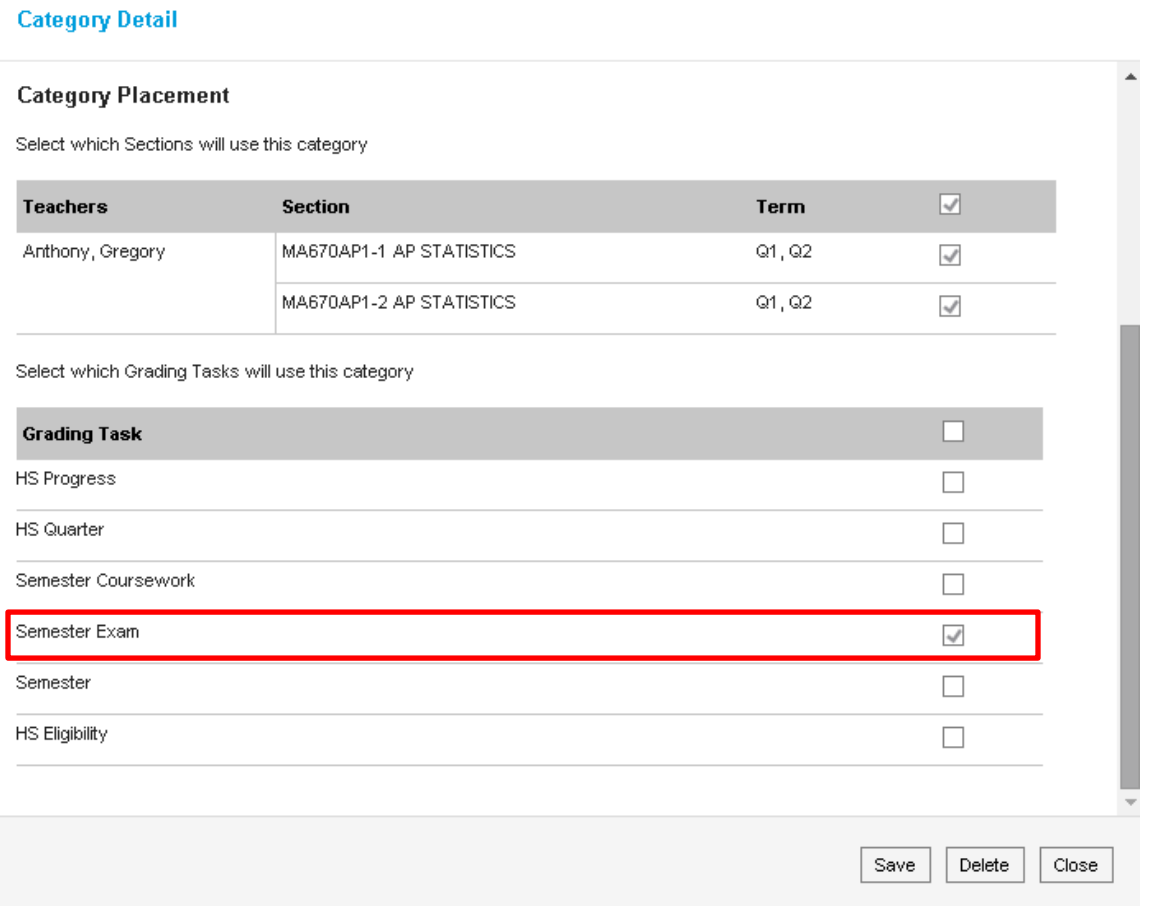

Now you are able to create and score an assignment for your final exam. Make sure this assignment is aligned to the new category you just created and scored using the **U-46 0-4 point marks scale**.

Add

Save

Close

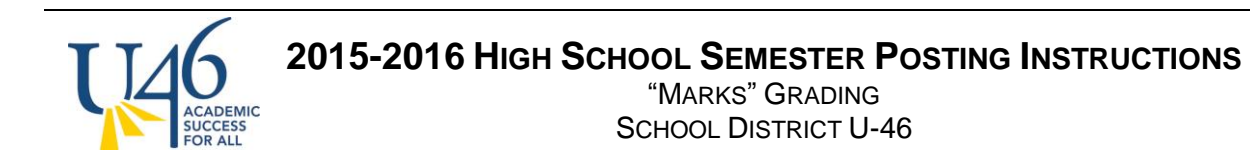

#### **Assignment Detail**

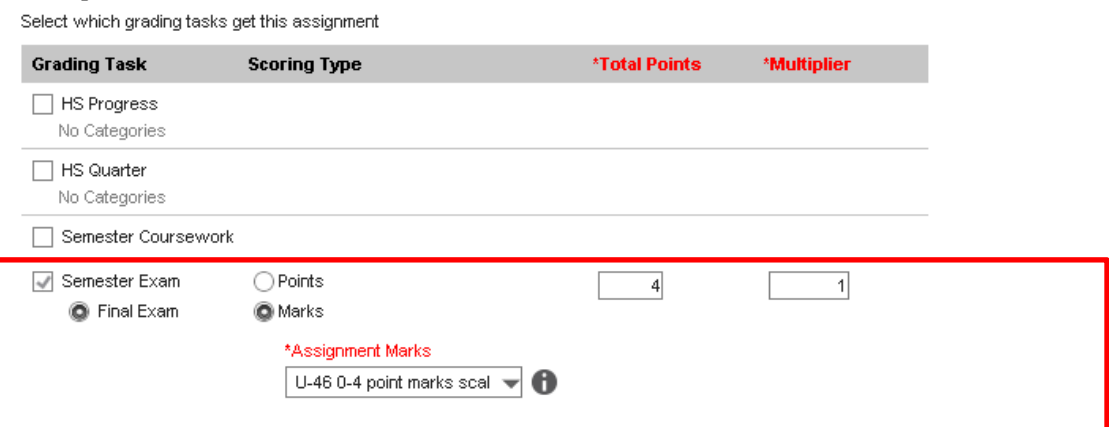

Once you've entered scores for your Semester Exam assignment, you are ready to post the final grade to that Grading Task.

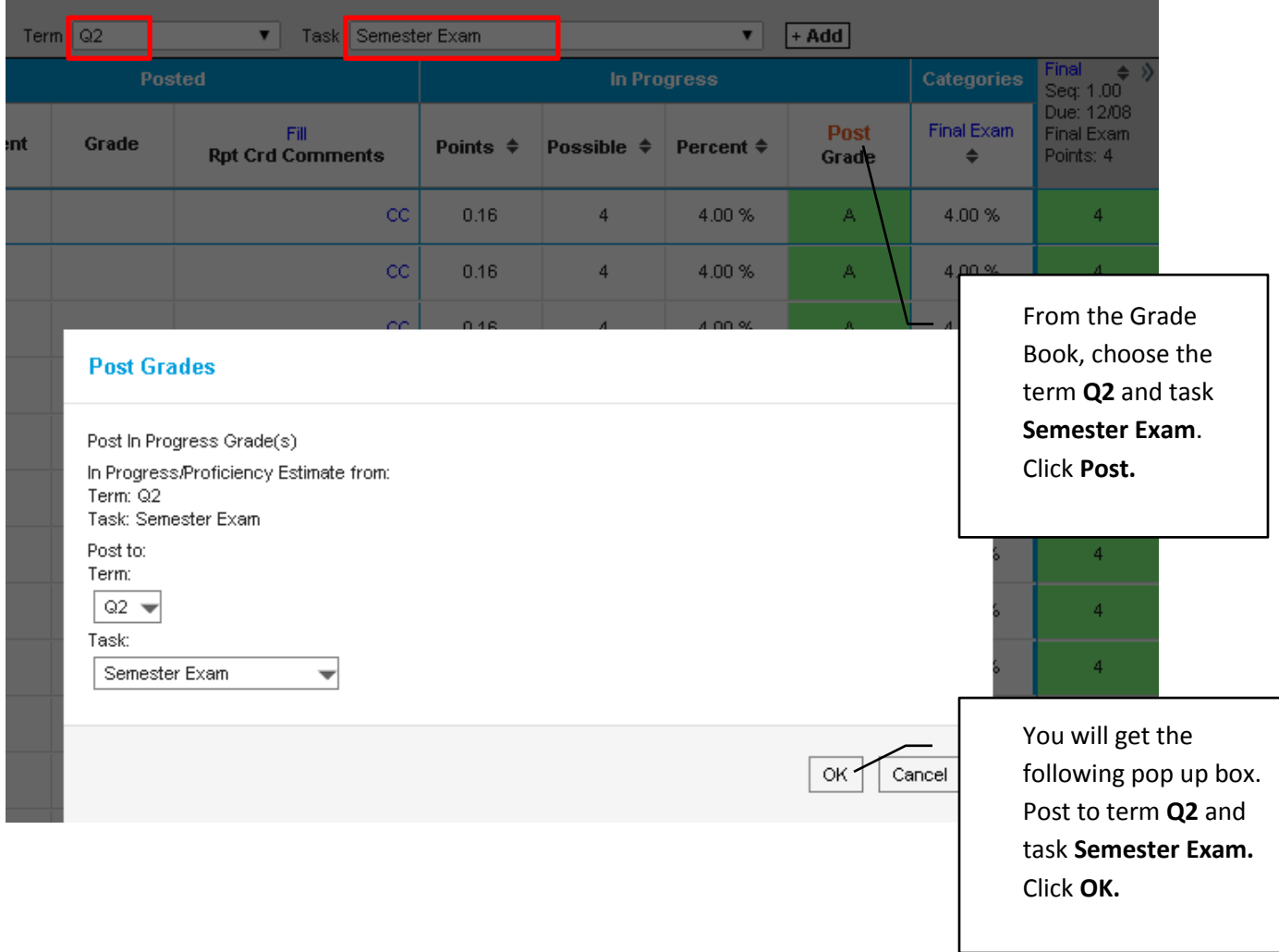

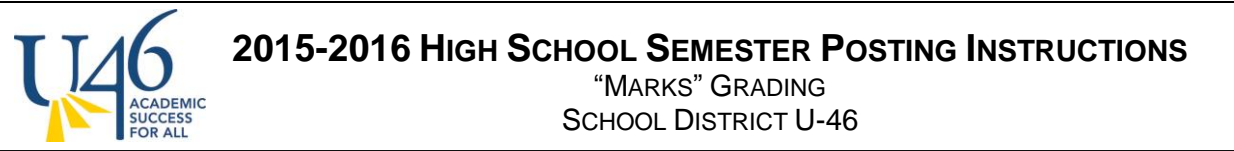

Again, you will get the following prompt, reminding you that grades aren't posted until you complete

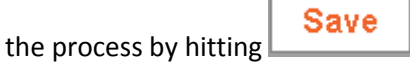

### **Warning**

Grades will be posted upon save.

#### **Step 3: Post final Semester grade**

Finally, you are ready to post the final **Semester** grade where Composite Grading is applied. Note how the grade book includes the scores you've already posted for Semester Coursework and Semester Exam here.

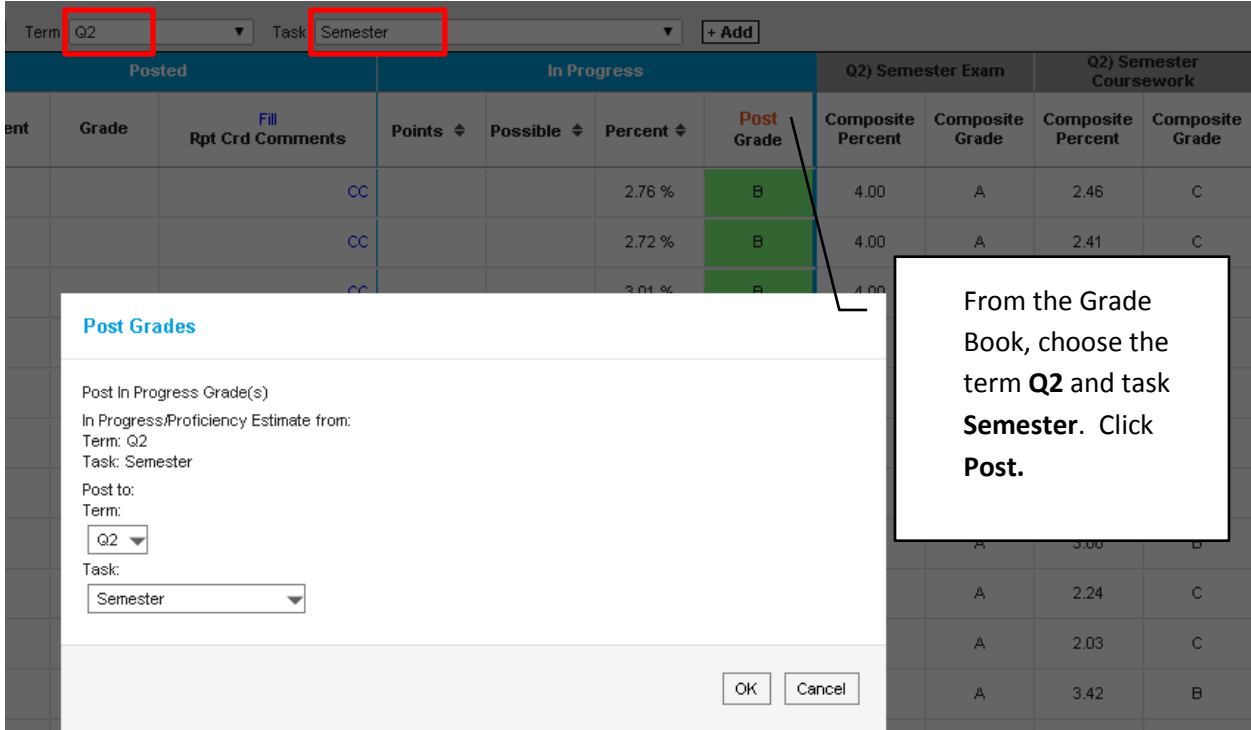

Again, you will get the following prompt, reminding you that grades aren't posted until you complete

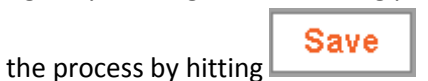

ОК

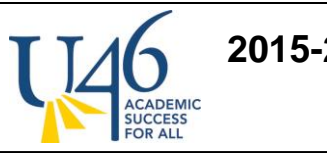

# **2015-2016 HIGH SCHOOL SEMESTER POSTING INSTRUCTIONS** "MARKS" GRADING SCHOOL DISTRICT U-46

## **Warning**

Grades will be posted upon save.

Before hitting **Save**, you have the option to manually change a grade and/or add comments.

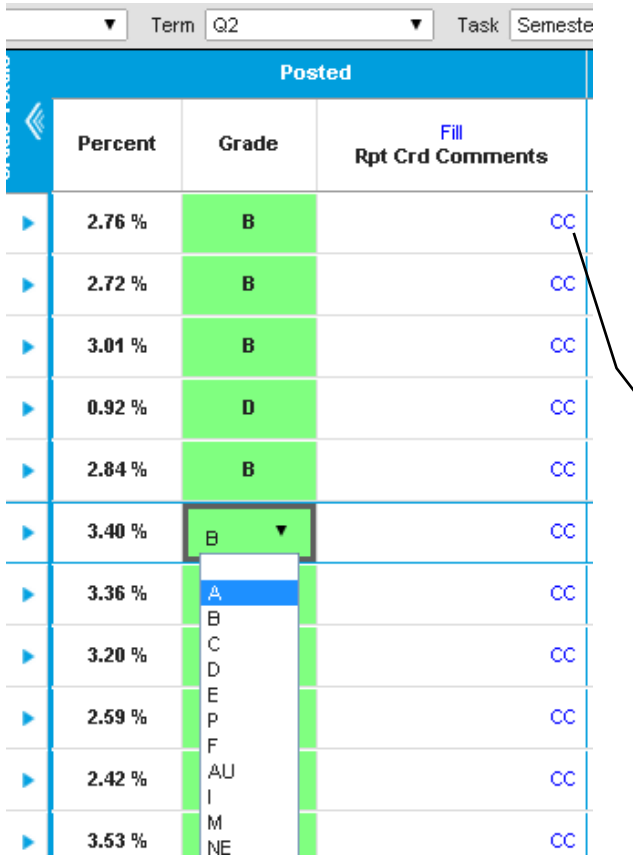

Click **CC** to choose from a list of canned comments or type in your individualized comments. If you don't see **CC** here, you need to select **"Use Canned Comments"** from your grade book settings.

OK.

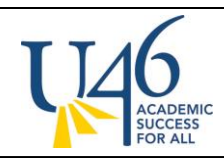

### **Composite Grading Overview**

**Constantinent Constantinent** 

Composite Grading is a way to create a mathematical relationship between traditional grading tasks to allow Infinite Campus to calculate grades. If you've chosen to use Composite Grading, you need to ensure the following steps have been followed to ensure accurate calculation of semester grades:

- Create a category for **Final Exam**
- Create an assignment(s) under "Final Exam" for the exam itself. If the exam is multi-event such as a written and lab test you can have more than one assignment.
- Check to ensure that the Composite Grading has been properly set up for the course by choosing **Grade Calc Options** from Grade book settings and checking the small box to the right of the words **Q2 Semester**. Some courses are set at the course level by the district; others are at the school/department/or teacher discretion. To establish a Composite Grading relationship, choose Q2 Semester Exam and Q2 Semester Coursework as "Child Task/Standard" and apply appropriate weights, then hit "Save".

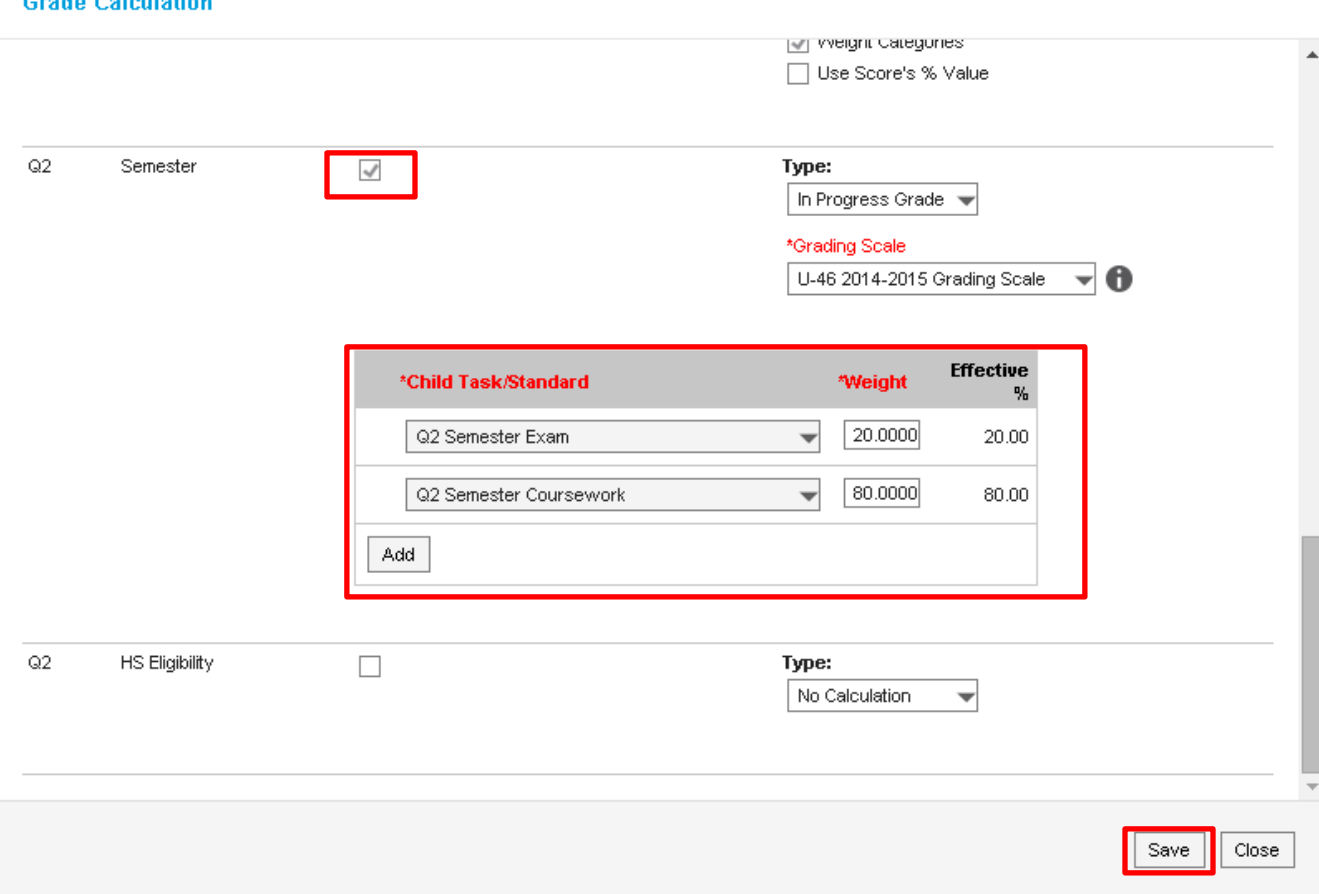